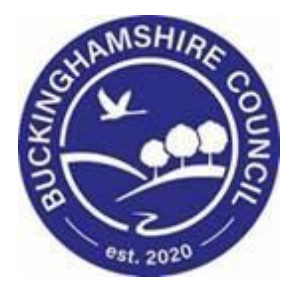

# **LCS / SingleView User Guide**

## **Liquidlogic Children's Systems (LCS)**

Author:

Date:

## **Contents**

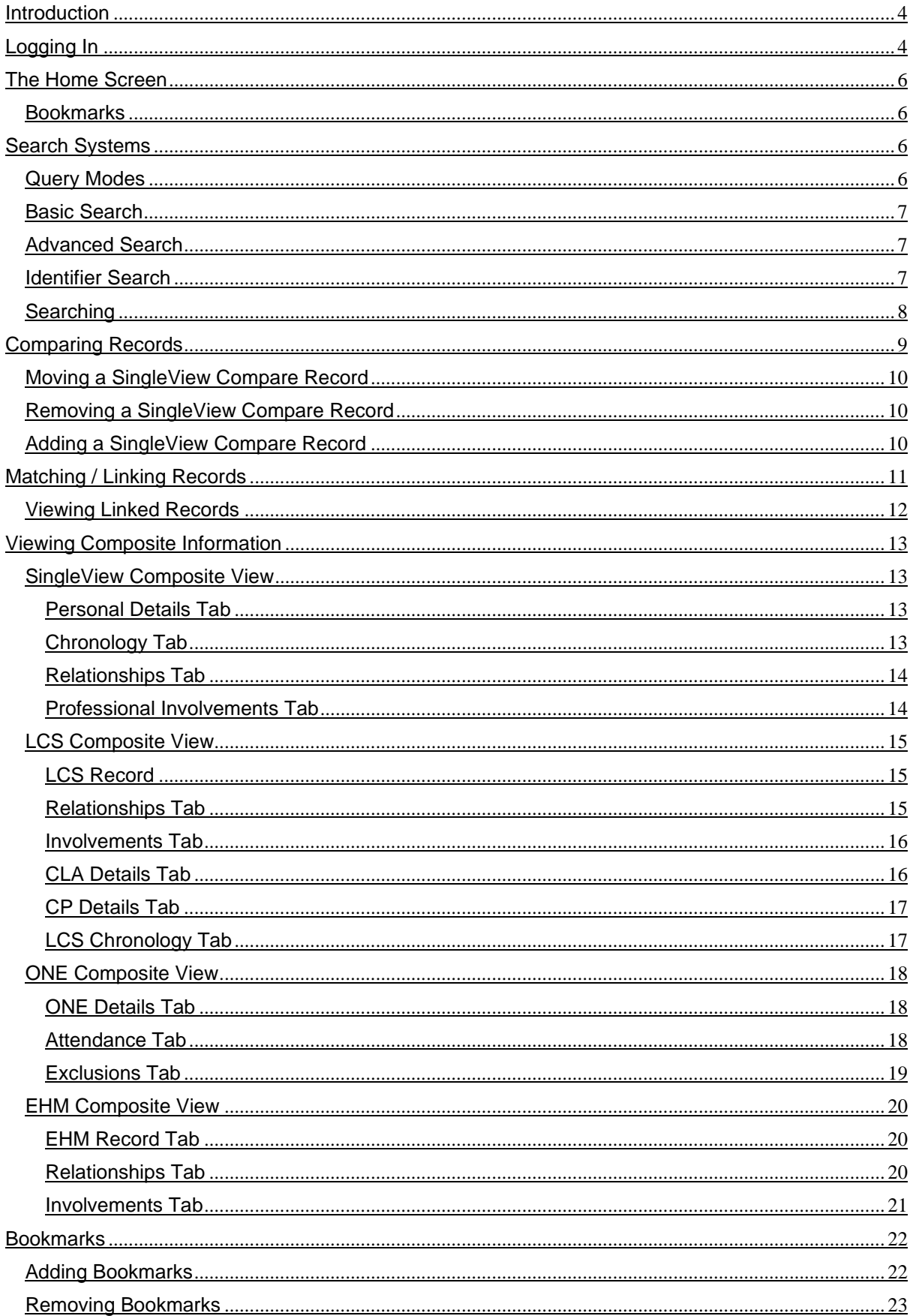

## <span id="page-3-0"></span>**Introduction**

SingleView is a web based application which provides a holistic view of a Person's Record from multiple systems, for example LCS, EHM and Capita ONE, together with highlighting any data discrepancies. Capita ONE is the LA's central pupil database, and is fed by the schools' Capita SIMS system. LCS (previously known as ICS) is the case management system used by Children's Social Care. EHM (previously known as EIS) is the case management system used by the Family Resilience Service.

## <span id="page-3-1"></span>**Logging In**

1. Double click the **shortcut icon** to start the application

**NOTE:** This will need to be provided by the SingleView systems administration team, if you do not have the shortcut icon on your desktop, please log a call with the Service Desk.

2. Enter you **Login ID** and click the **OK** button.

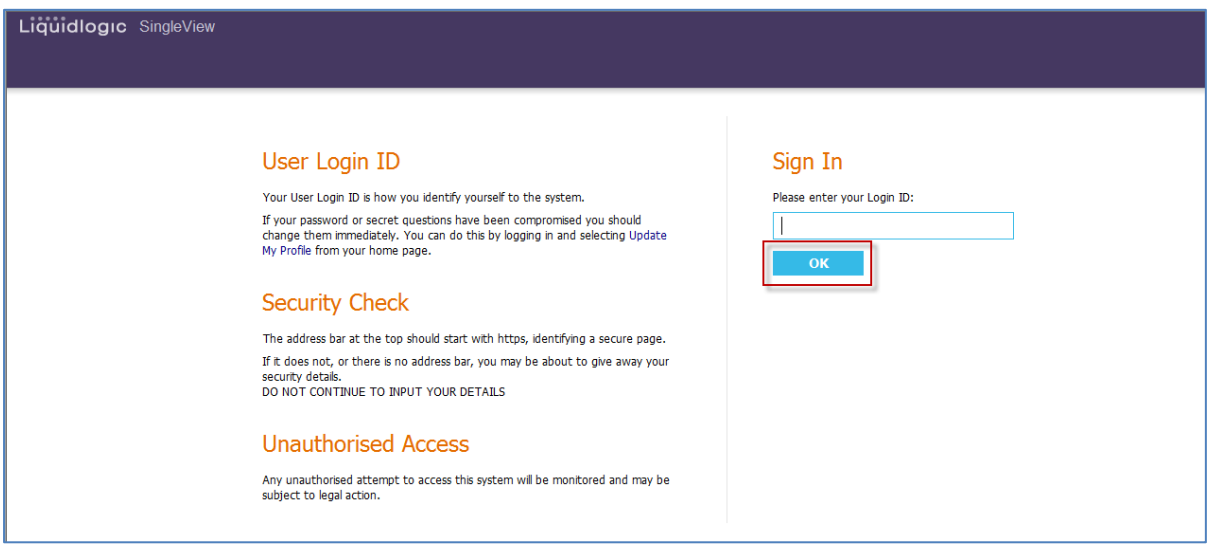

3. Enter your **Password** and click the **OK** button

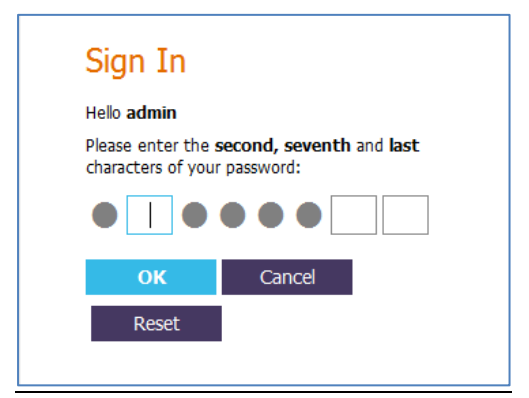

4. Enter your **Secret Answer** to the **Secret Question** (for most users this will be 'a') and click the **OK** button

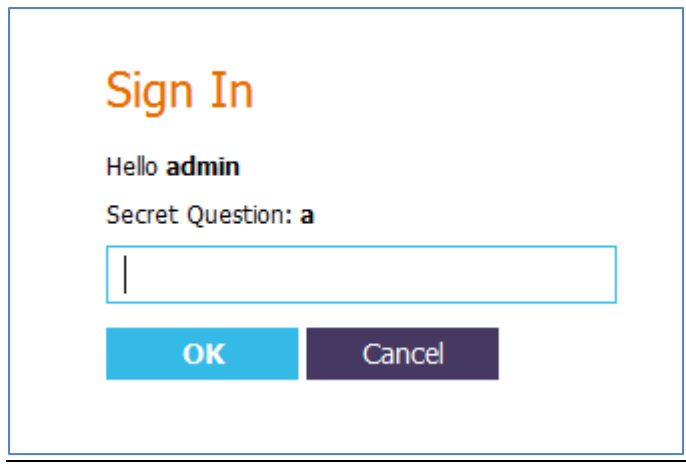

Upon completion of the login process, the Home Screen will be displayed.

## <span id="page-5-0"></span>**The Home Screen**

## <span id="page-5-1"></span>**Bookmarks**

The Home Screen shows a list of any records that you have bookmarked.

SingleView allows a user to **Bookmark** a child / young person's record. A bookmark will create a shortcut on the Home Page which allows quick access to the SingleView record without performing a search. Further information can be found within the Bookmarks section outlined below.

## <span id="page-5-2"></span>**Search Systems**

The **Search** functionality provides the user with the ability to search across all the linked systems.

1. From the **Home Page**, click the Search tab

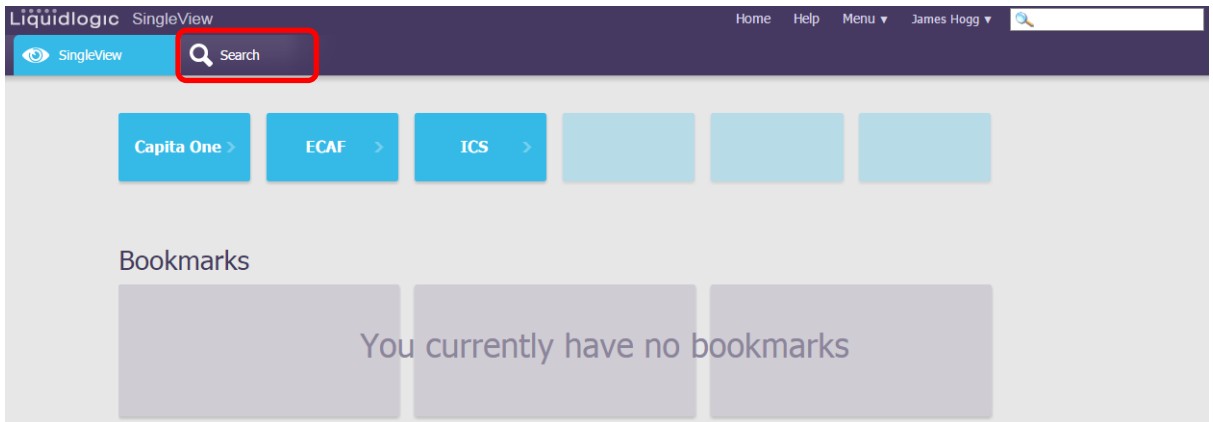

## <span id="page-5-3"></span>**Query Modes**

There are three different search query types available via the radio buttons **Search – SingleView** screen, these are:

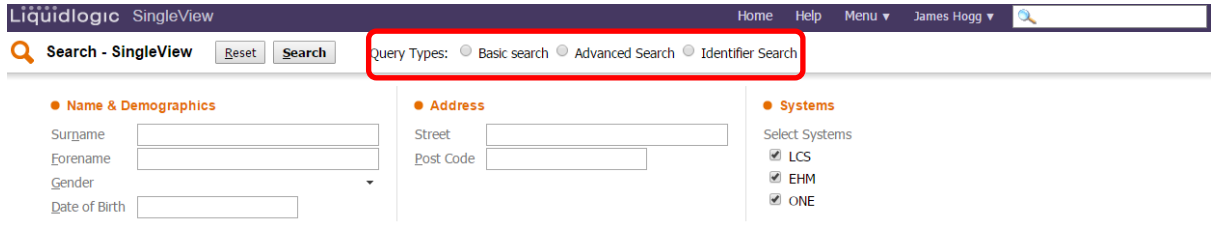

- Basic Search
- Advanced Search
- Identifier Search

## <span id="page-6-0"></span>**Basic Search**

The **Basic Search** enables users to enter basic key information using the fields displayed below:

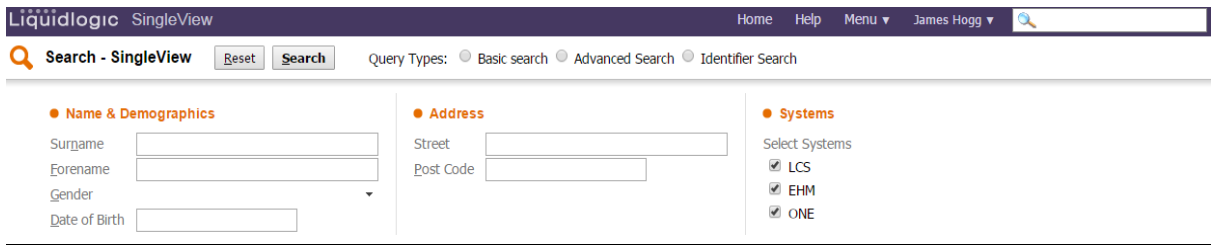

## <span id="page-6-1"></span>**Advanced Search**

The **Advanced Search** enables additional information to be added to the Standard Query search, for example post code to enable the search results to be narrowed down.

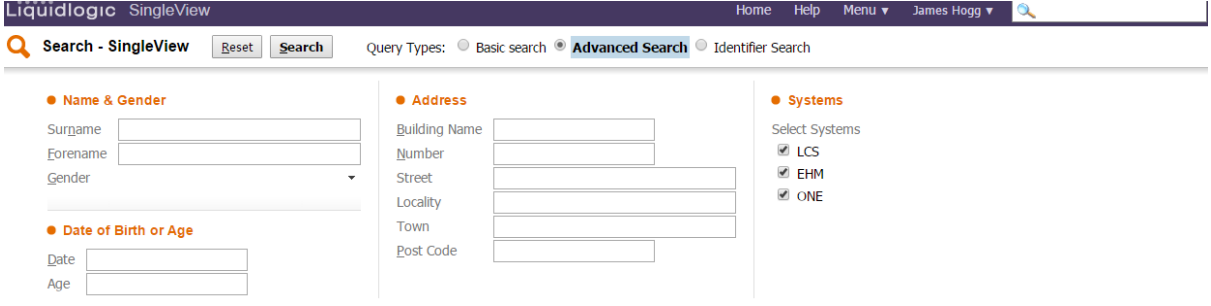

## <span id="page-6-2"></span>**Identifier Search**

The **Identifier Search** enables the Person's Key Identifier e.g. LCS / EHM Person ID to be used when searching.

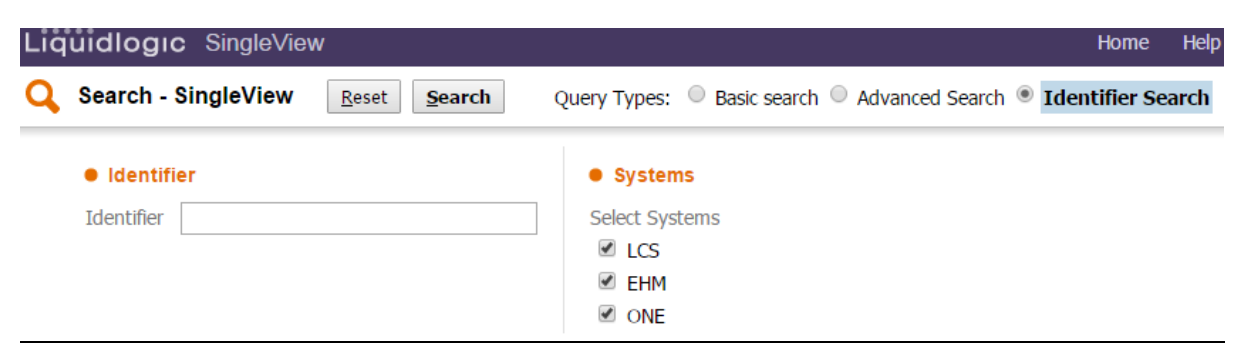

## <span id="page-7-0"></span>**Searching**

1. Click into each of the **fields** as required and enter the relevant search **criteria**

**TIP:** Hovering over, for example, the Surname field a field prompt will be displayed.

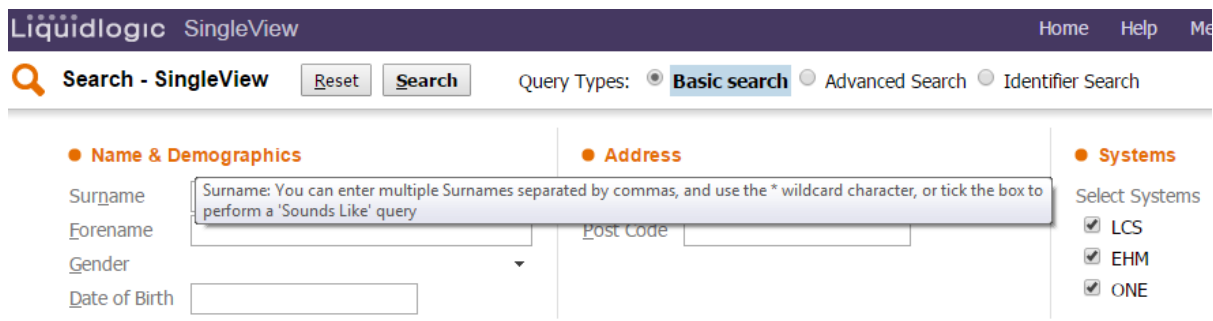

**TIP:** Data does not have to be input into every field when searching, invariably, 'less is best'. Wild cards (% or \*) can be used within the search fields to replace one or more characters, if for example the user is unsure of how the surname is spelt.

- 2. Using the checkboxes provided, select the **System(s)** to be included in the search; the default is for all the systems to be selected.
- 3. Click the **Search** button

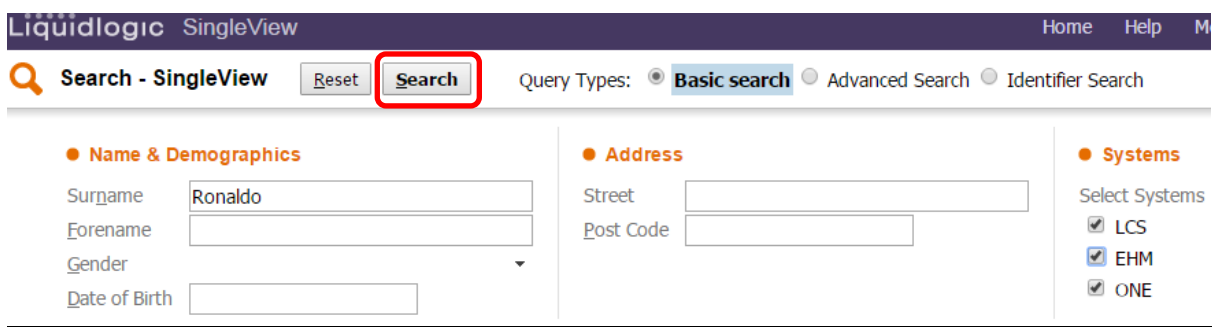

#### The search results will be displayed (20 per page)

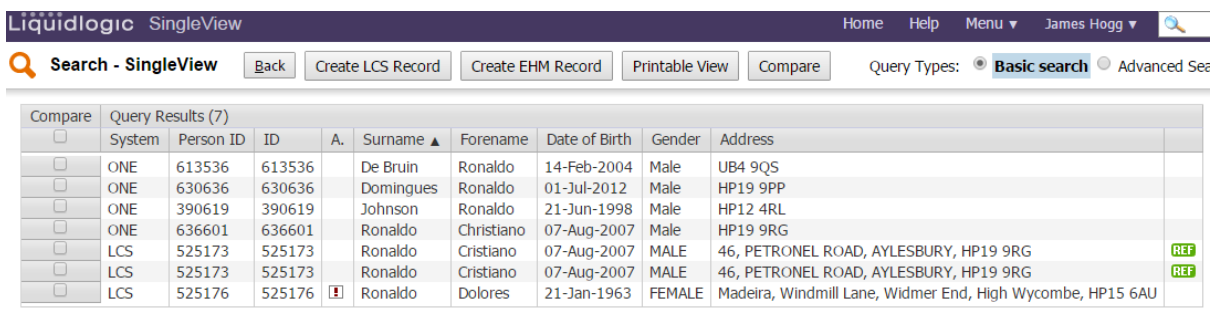

## <span id="page-8-0"></span>**Comparing Records**

Once a search has been conducted a list of potential results will then be shown. It is possible to compare records in different systems, for example, there may a record within both systems for Cristiano Ronaldo

1. To compare these records select the compare checkboxes and click the **Compare** button

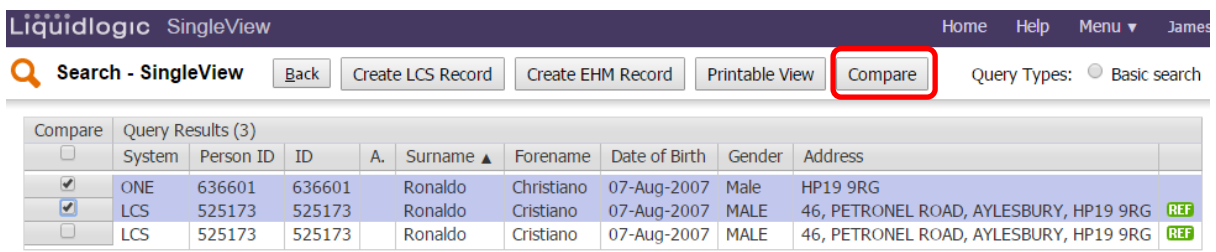

**TIP:** A maximum of seven records at any one time can be compared.

The following screen will be displayed. Any differences between the records will be highlighted in Orange.

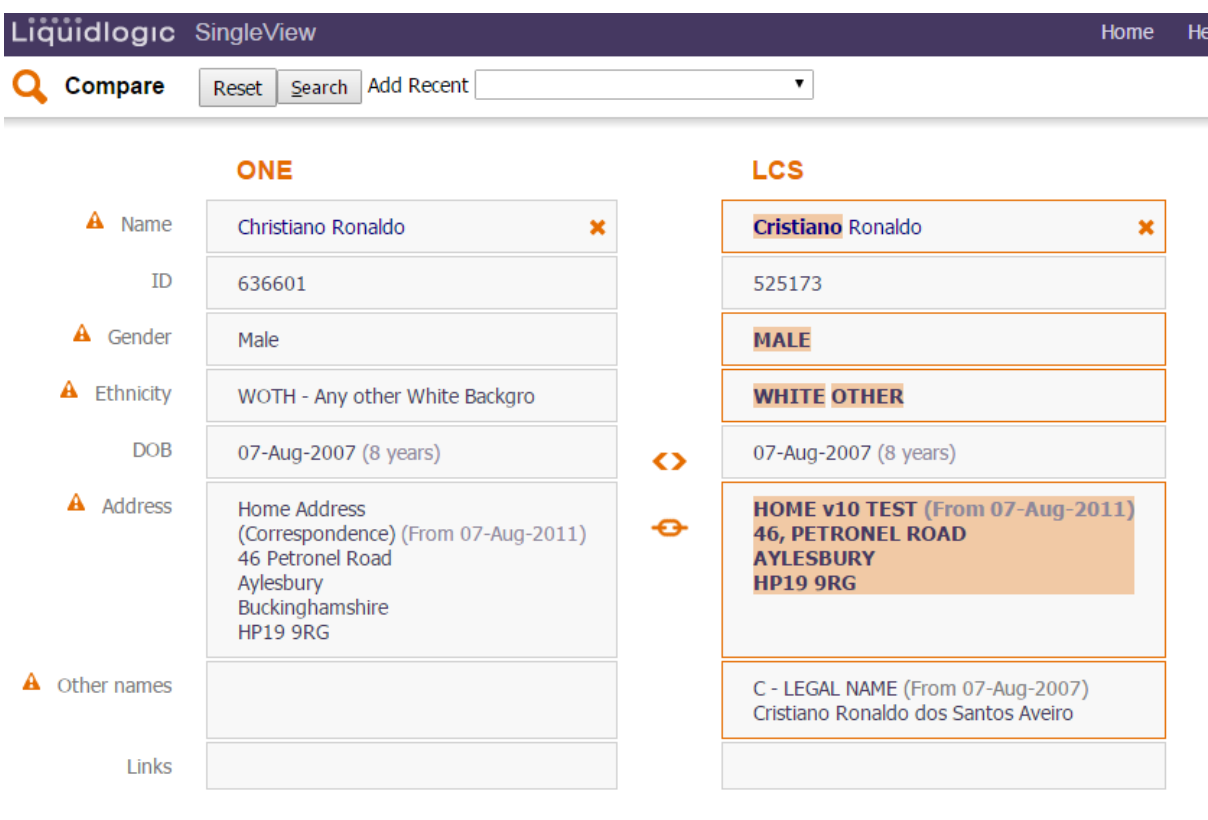

## <span id="page-9-0"></span>**Moving a SingleView Compare Record**

1. To move a record one place to the right or left of the comparison record click on the button

◇

## <span id="page-9-1"></span>**Removing a SingleView Compare Record**

1. To remove a SingleView record from the Comparison select **X** below the required result

## <span id="page-9-2"></span>**Adding a SingleView Compare Record**

The **Add** drop down list at the top of the comparison page remembers the most recently accessed records and enables the user to add them to the comparison screen.

1. From the drop down list, select the additional person to be added to the Compare screen.

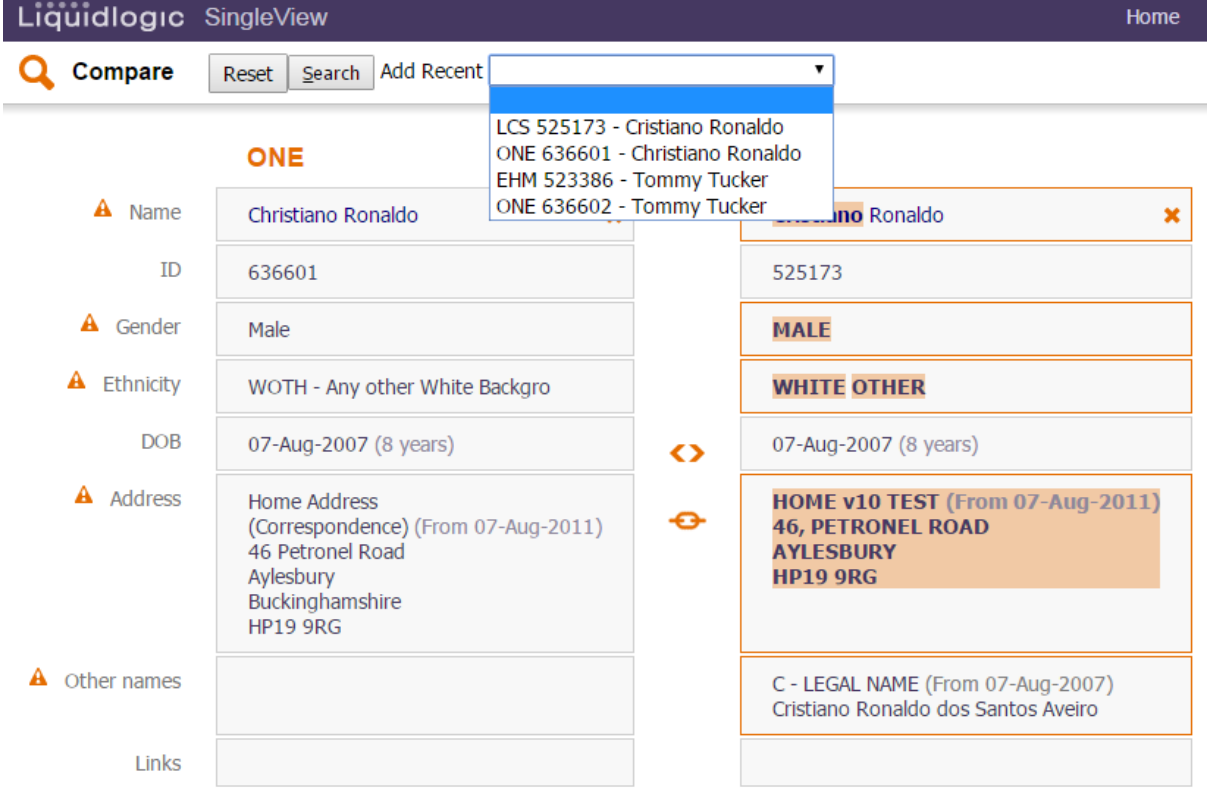

The record will be added to the comparison screen.

## <span id="page-10-0"></span>**Matching / Linking Records**

If a record exists in 2 or more systems they can be 'linked' by the user.

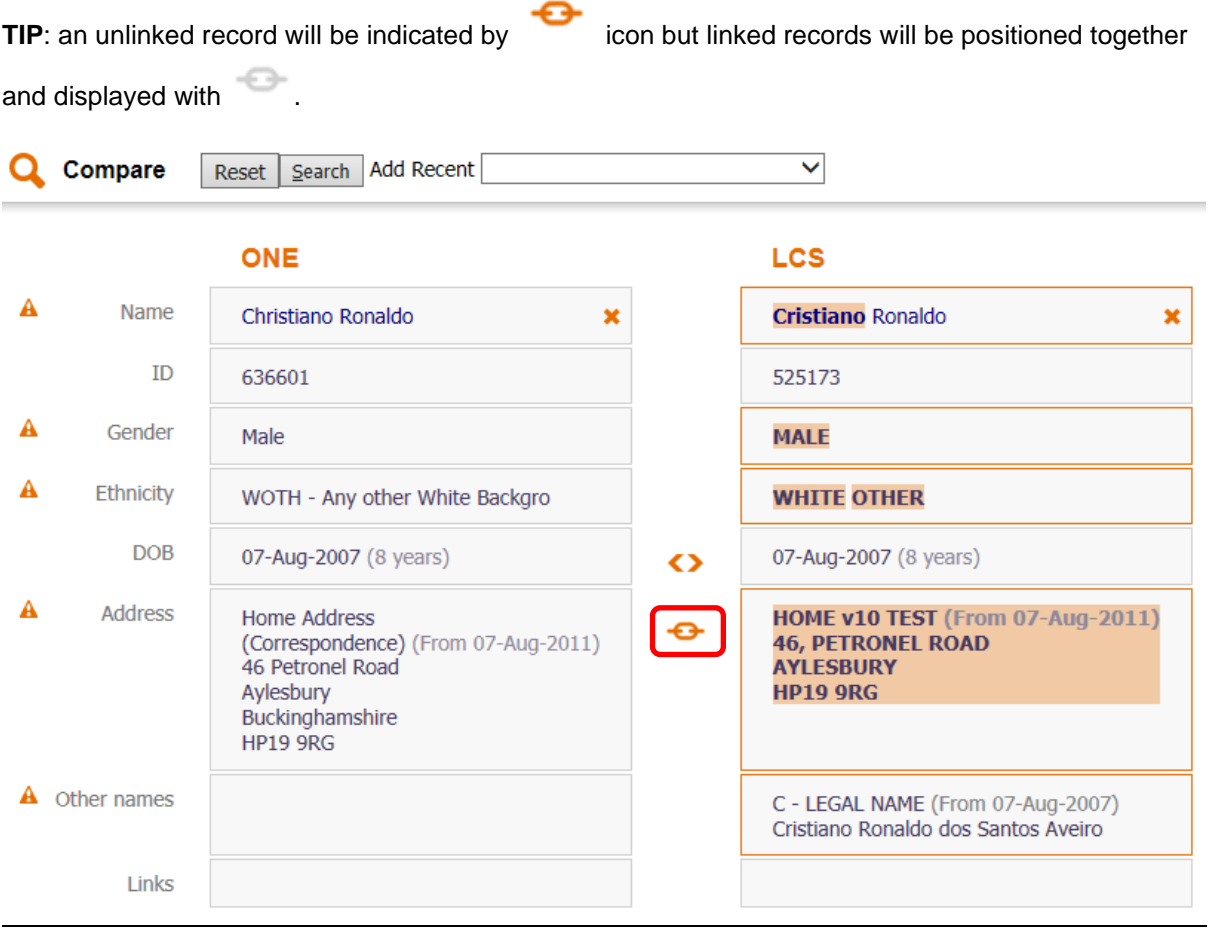

1. To link two records together, select the icon on the **Compare Screen** and repeat as required.

2. Click the **Create** button

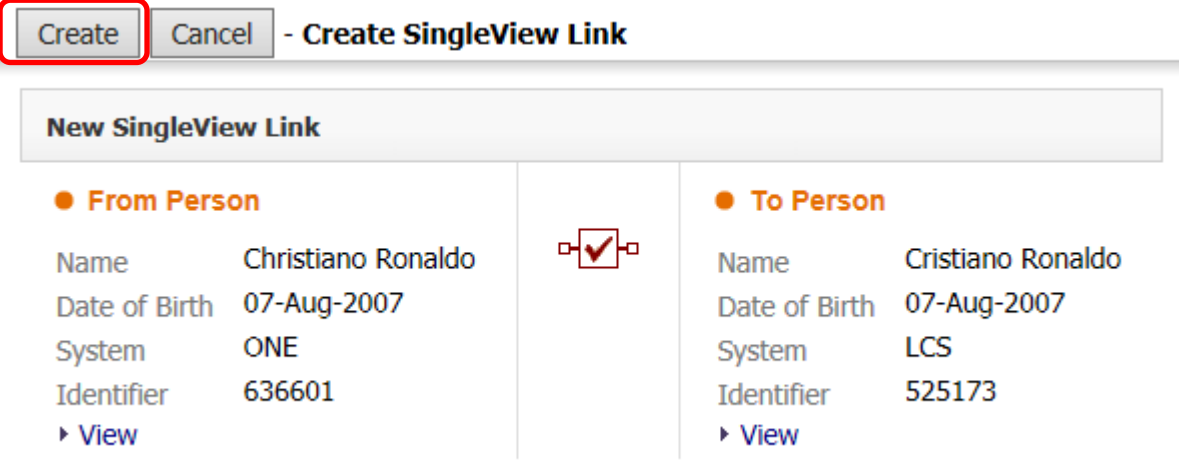

Once the two records have been linked, the compare screen will reflect the changes.

## <span id="page-11-0"></span>**Viewing Linked Records**

1. To view the SingleView record and a summary of information from the linked systems, select the **child / young person's name**.

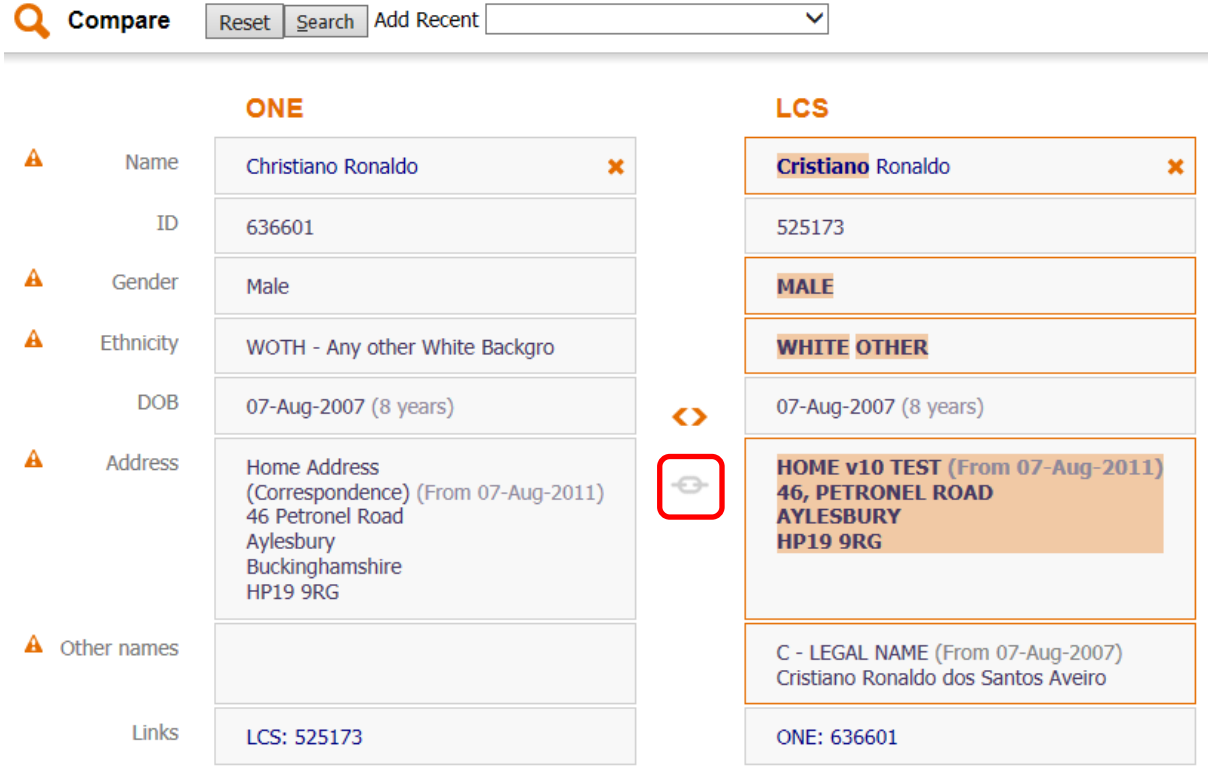

The SingleView screen will be displayed; showing a composite view of what has been recorded in linked the systems and any discrepancies.

## <span id="page-12-0"></span>**Viewing Composite Information**

The SingleView tab provides a holistic view of the child / young person's record across multiple systems highlighting any discrepancies within the data. In addition to this, each individual system is represented by its own tab allowing you to select the ONE, LCS or EHM tab for a view of the information held within ONE, LCS or EHM for the child.

### <span id="page-12-1"></span>**SingleView Composite View**

There are four tabs within the SingleView composite view, which are:

#### <span id="page-12-2"></span>**Personal Details Tab**

The **Personal Details** tab shows a summary of key information including Date of Birth and Address.

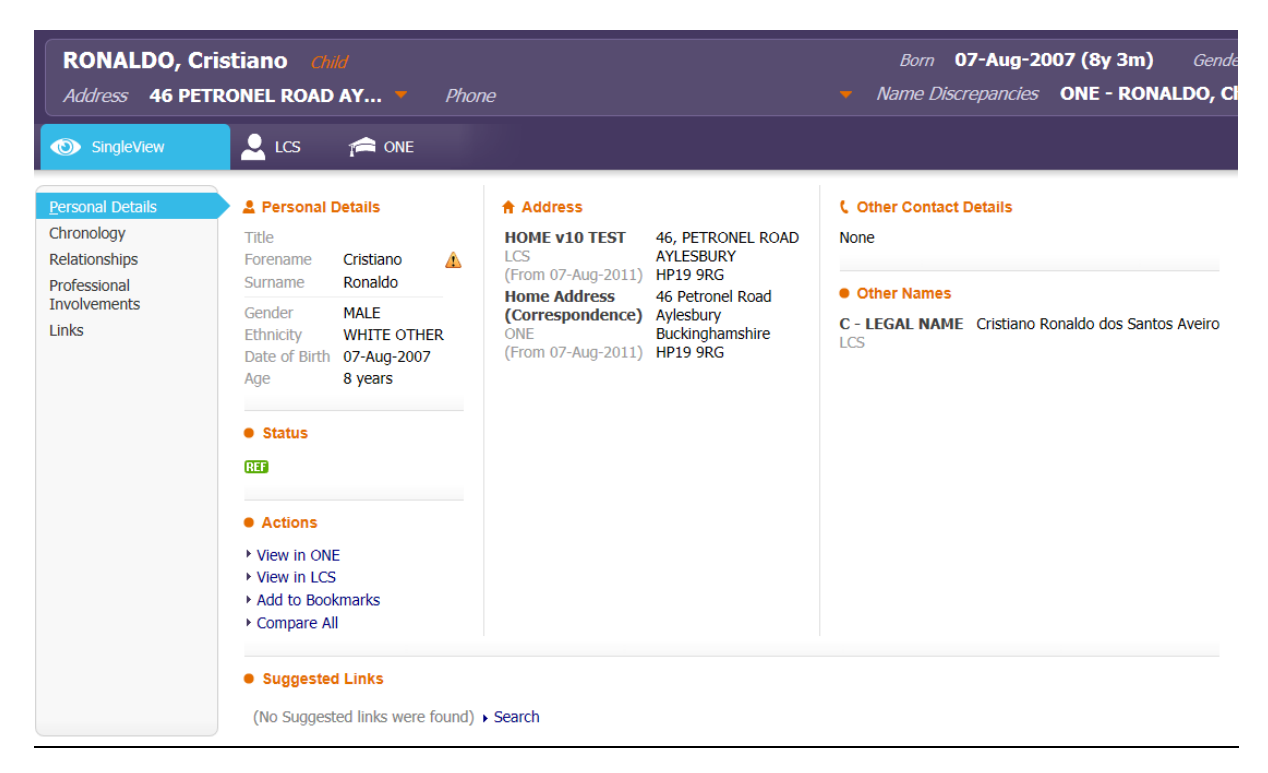

#### <span id="page-12-3"></span>**Chronology Tab**

The **Chronology** tab details information regarding any events, such as contacts, assessments and meetings.

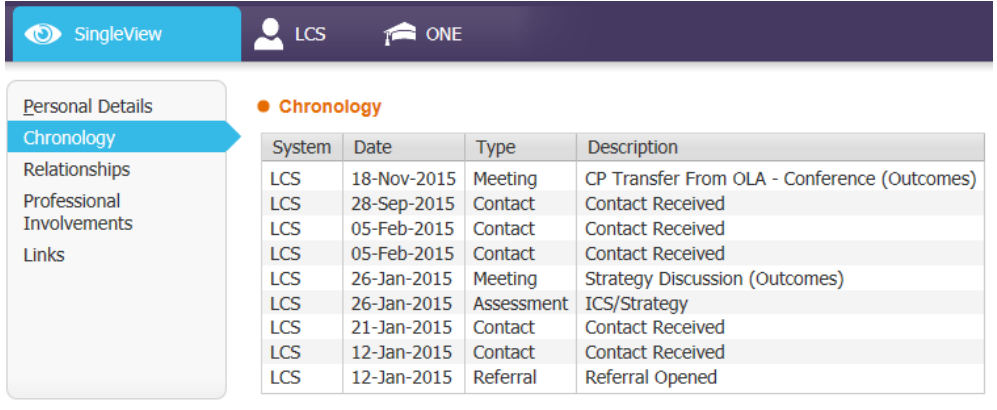

#### <span id="page-13-0"></span>**Relationships Tab**

The **Relationships** tab details information regarding relationships for the linked records.

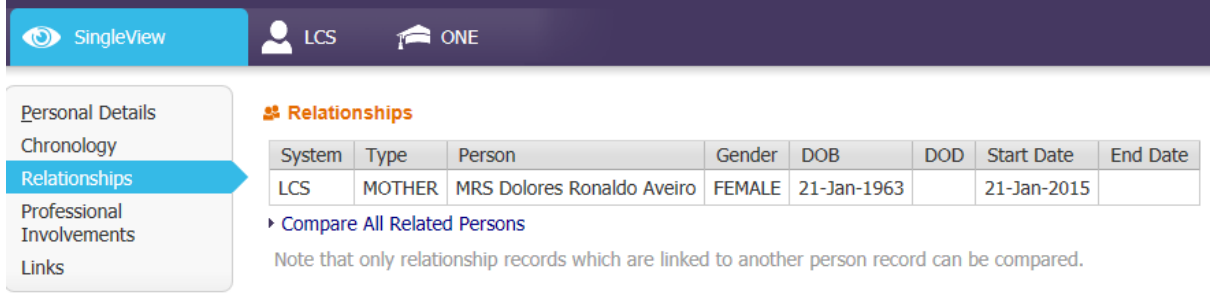

#### <span id="page-13-1"></span>**Professional Involvements Tab**

The **Professional Involvements** tab details professional involvements for the linked records.

**TIP**: Clicking on the **Allocated Case Worker** will show you his or her contact details (not shown in screen shot below)

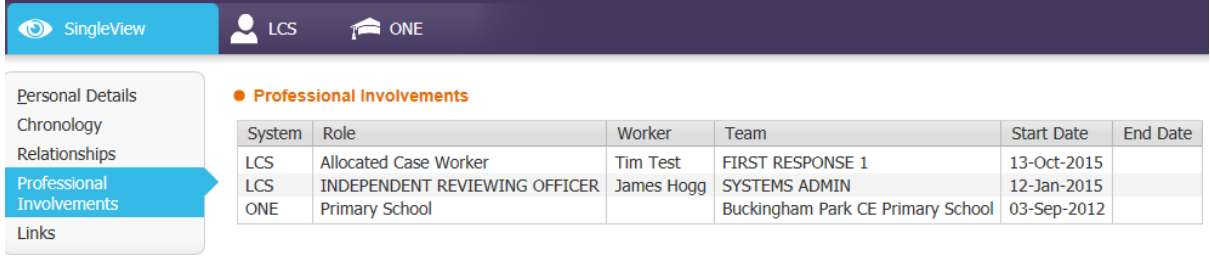

Individual composites can also been seen via the other application tabs, which in this example is ONE and LCS.

## <span id="page-14-0"></span>**LCS Composite View**

The LCS composite view details a summary of information recorded in the LCS system via a number of tabs as outlined below:

#### <span id="page-14-1"></span>**LCS Record**

The LCS Adults Record tab displays the **Personal** and **Address Details** for the Child / Young Person, along with their **Status** and **Telephone Number.** 

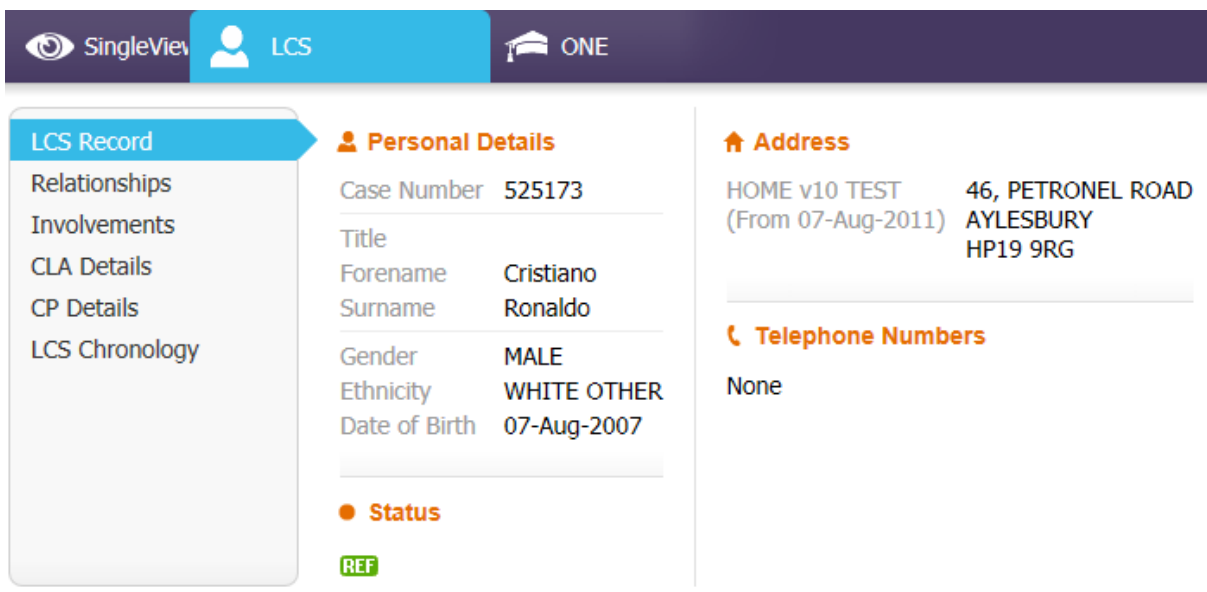

#### <span id="page-14-2"></span>**Relationships Tab**

The LCS Relationships tab displays the **Personal Relationships** for the Child / Young Person.

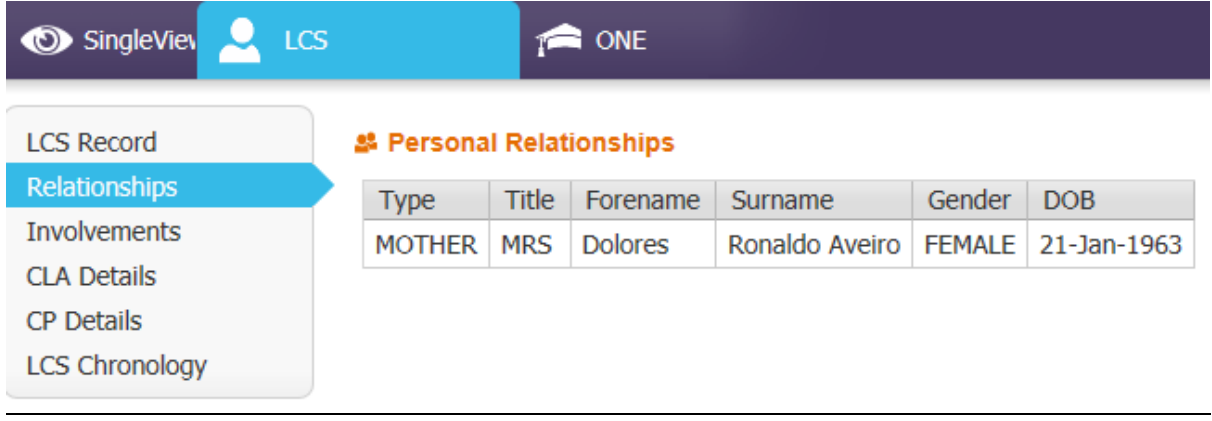

#### <span id="page-15-0"></span>**Involvements Tab**

The LCS Involvements tab displays the **Professional Involvements** for the child / young person.

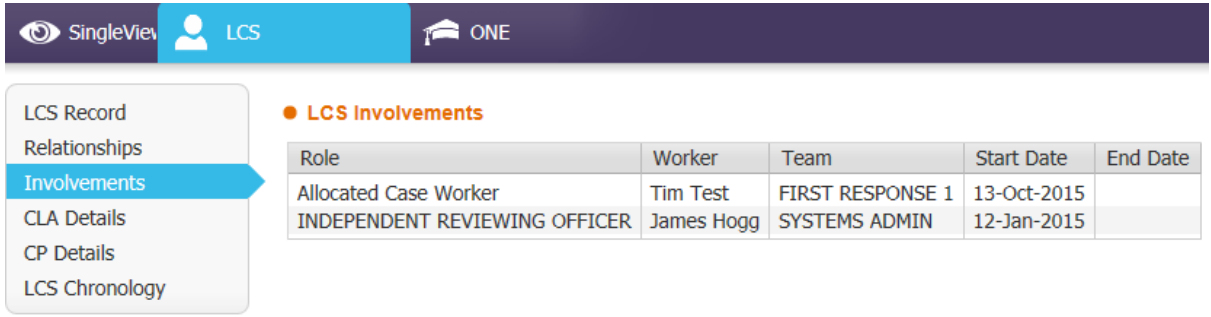

#### <span id="page-15-1"></span>**CLA Details Tab**

The CLA (Child Looked After) Details tab displays the **Start** / **End Date** of the **Legal Status** for the child or young person.

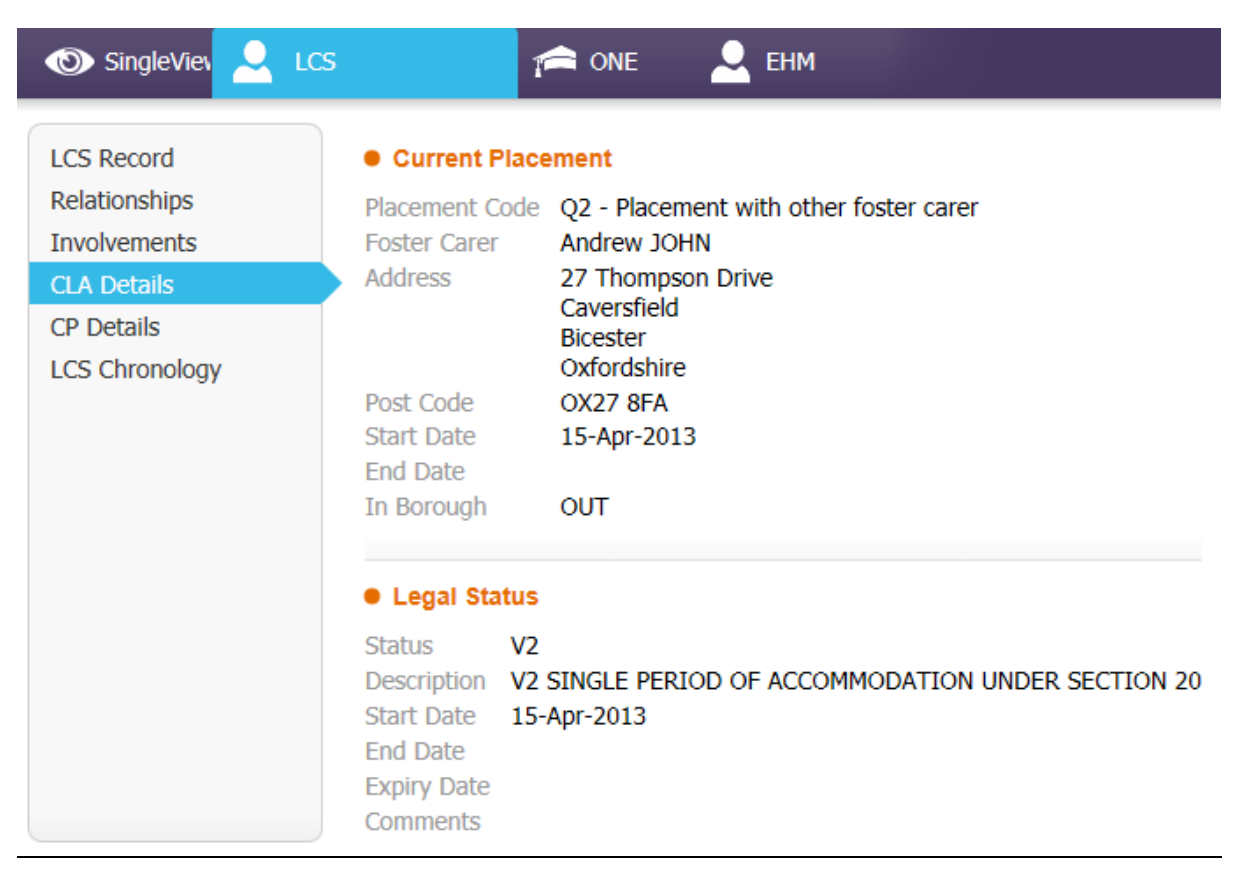

#### <span id="page-16-0"></span>**CP Details Tab**

The CP (Child Protection) Details tab displays the **Start** / **End Date** of the **CP Plan** and the **Registration Category** for the Child / Young Person

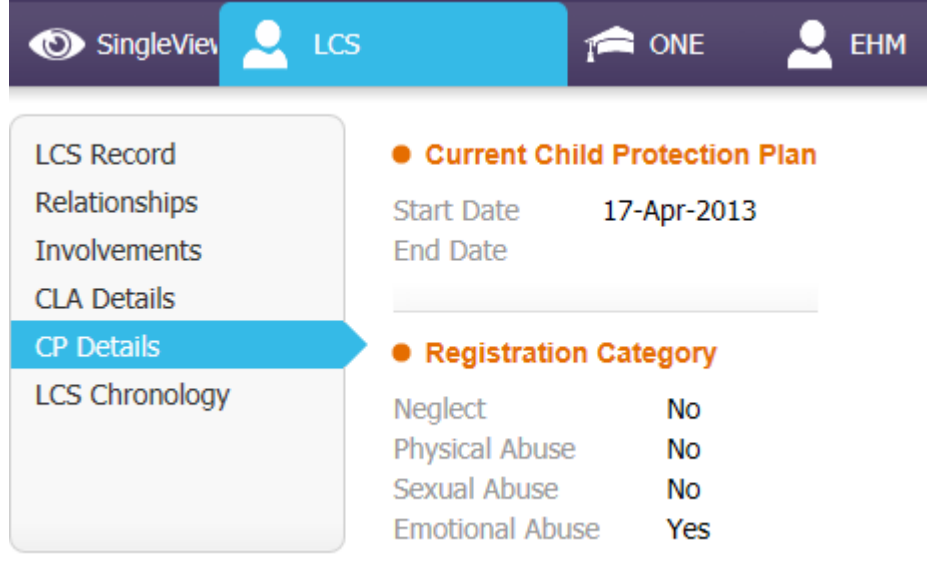

#### <span id="page-16-1"></span>**LCS Chronology Tab**

The LCS Chronology tab displays a **summary** of **key information** for the Child / Young Person.

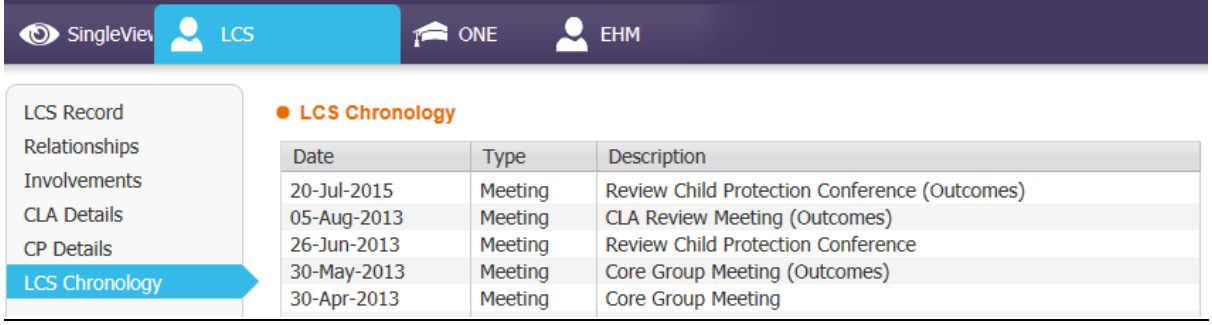

## <span id="page-17-0"></span>**ONE Composite View**

The ONE composite view displays a summary of information recorded in the ONE system via a number of tabs as outlined below.

#### <span id="page-17-1"></span>**ONE Details Tab**

The ONE Details tab displays the **Personal Details** including the **Address Details** and **School History** for the Child / Young Person. It also displays the Child / Young Person's **SEN Status** and **SEN Stage History**

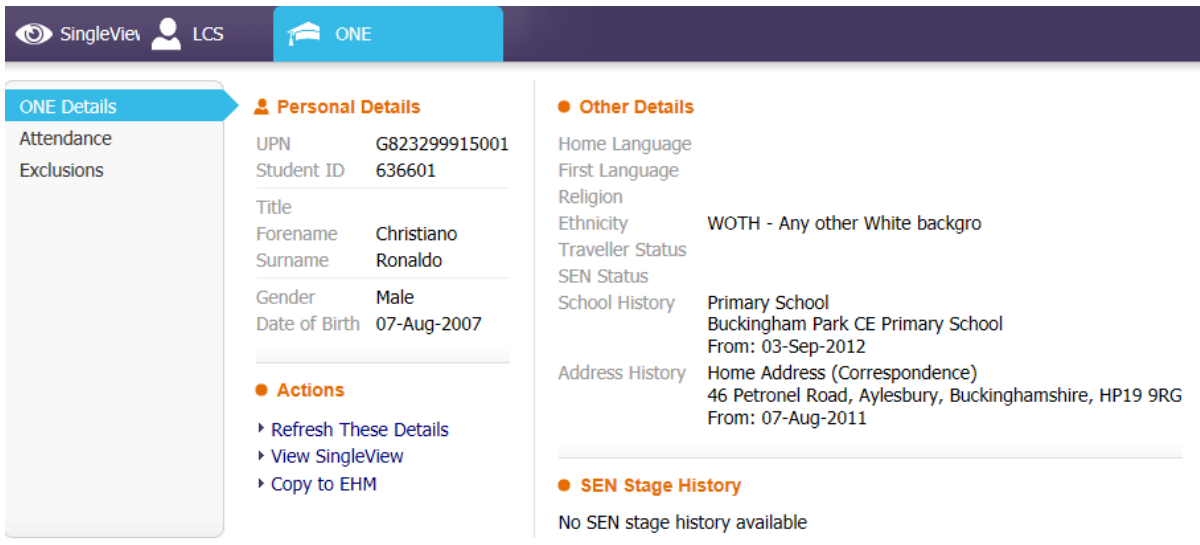

#### <span id="page-17-2"></span>**Attendance Tab**

The Attendance Tab displays the **Attendance Details** for the Child / Young Person. Click onto each year to see the attendance data for that particular year.

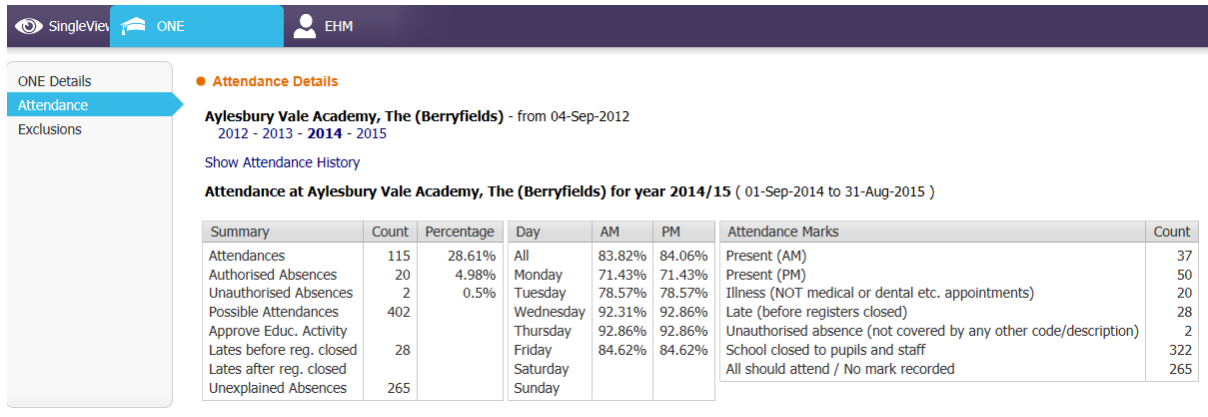

#### <span id="page-18-0"></span>**Exclusions Tab**

The Exclusions Tab displays any **Exclusion Details** for the Child / Young Person, including the reason for the exclusion and the duration of the exclusion in days.

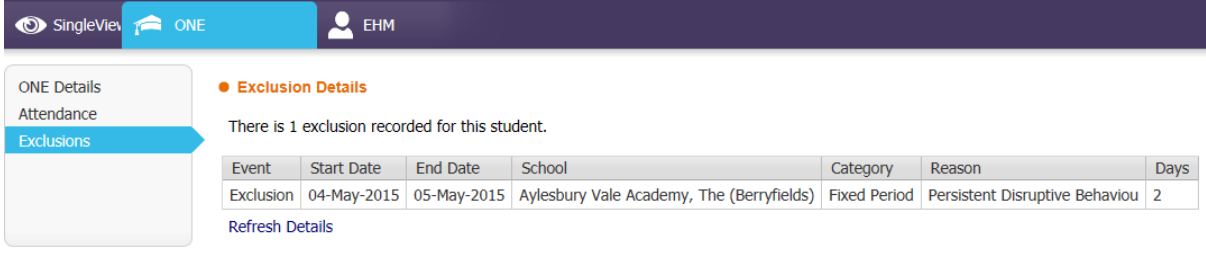

## <span id="page-19-0"></span>**EHM Composite View**

The EHM composite view details a summary of information recorded in the EHM system via a number of tabs as outlined below:

#### <span id="page-19-1"></span>**EHM Record Tab**

The EHM Record tab displays the **Personal** and **Address Details** for the Child / Young Person.

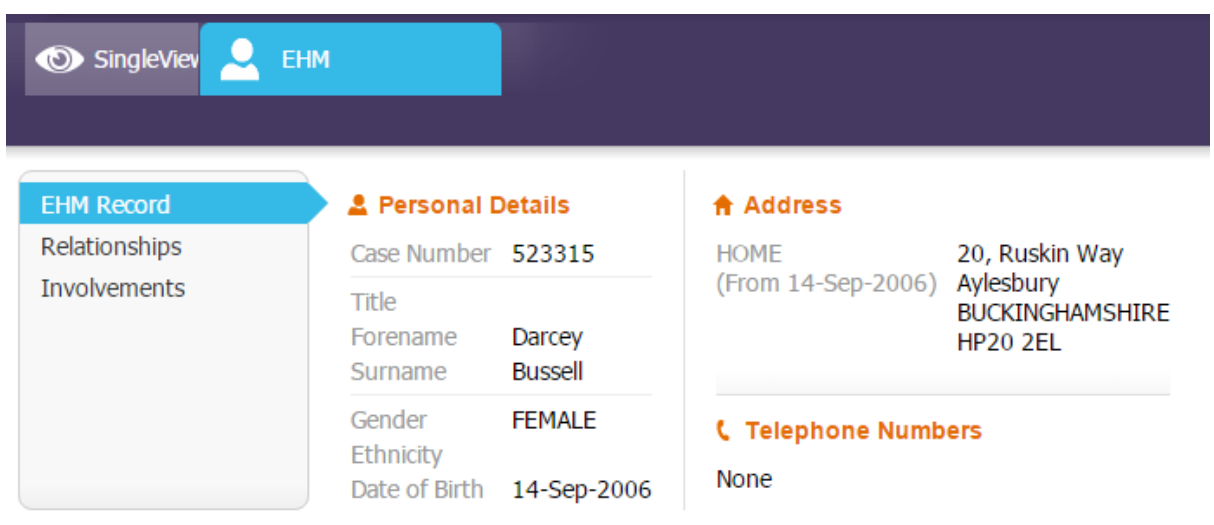

#### <span id="page-19-2"></span>**Relationships Tab**

The EHM Relationships tab displays the **Personal Relationships** for the Child / Young Person.

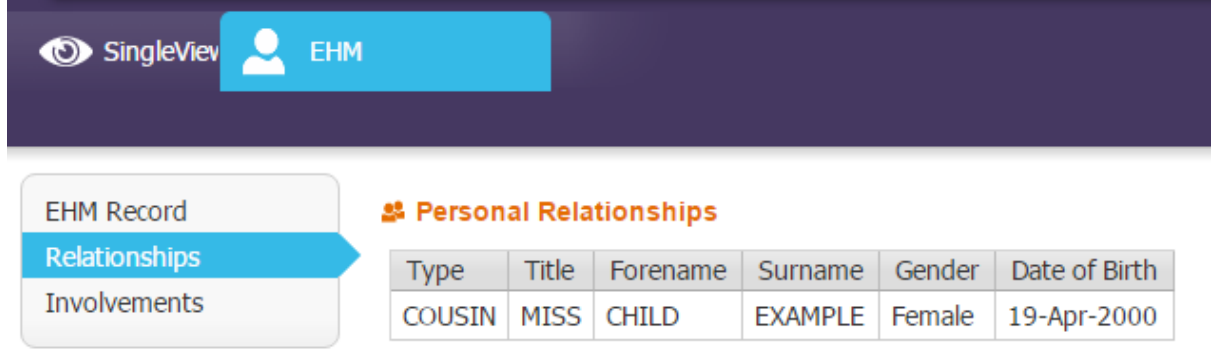

## <span id="page-20-0"></span>**Involvements Tab**

The EHM Involvements tab displays the **Professional Involvements** for the Child / Young Person.

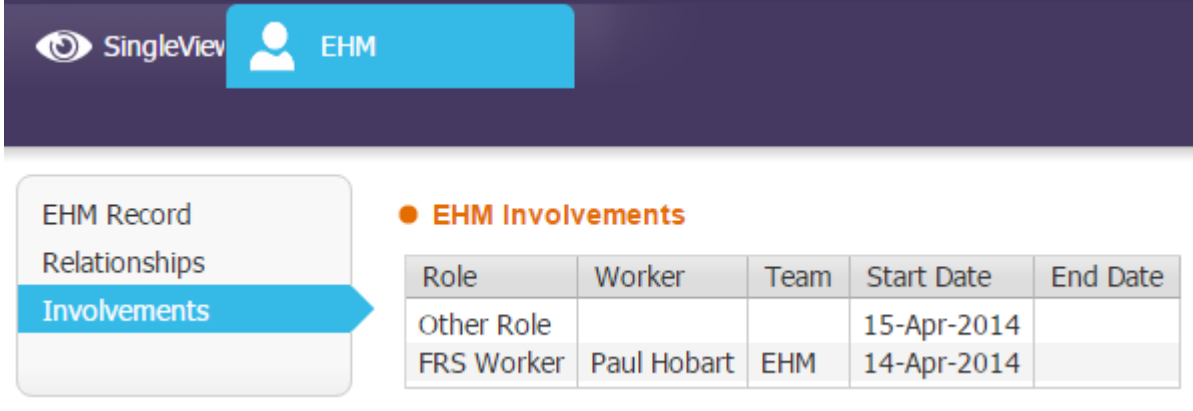

## <span id="page-21-0"></span>**Bookmarks**

SingleView allows a user to **Bookmark** a person's record. A bookmark will create a shortcut on the Home Page allowing quick access to the SingleView record without performing a search.

## <span id="page-21-1"></span>**Adding Bookmarks**

1. To add a bookmark click on **Add to Bookmarks**

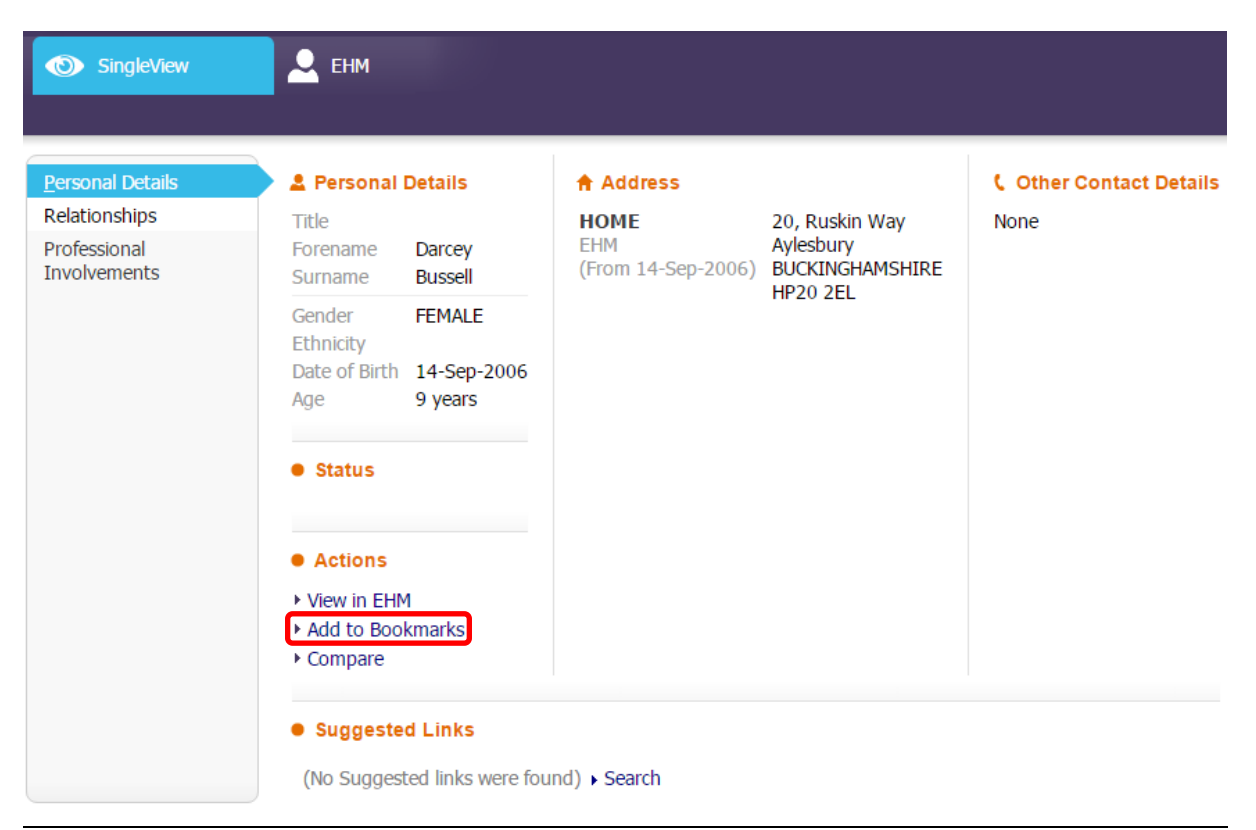

1. Click the **OK** button

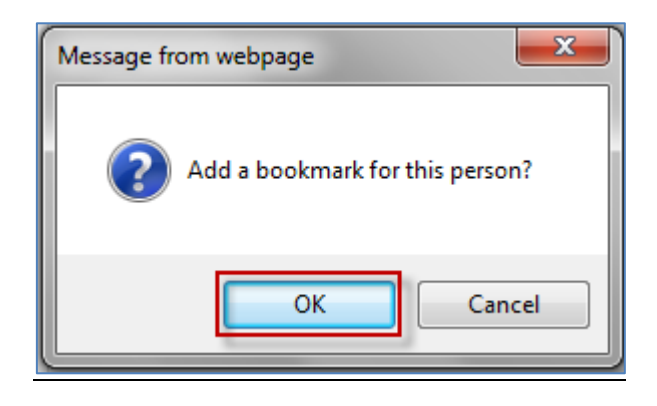

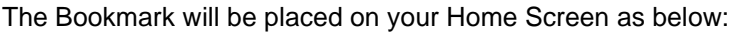

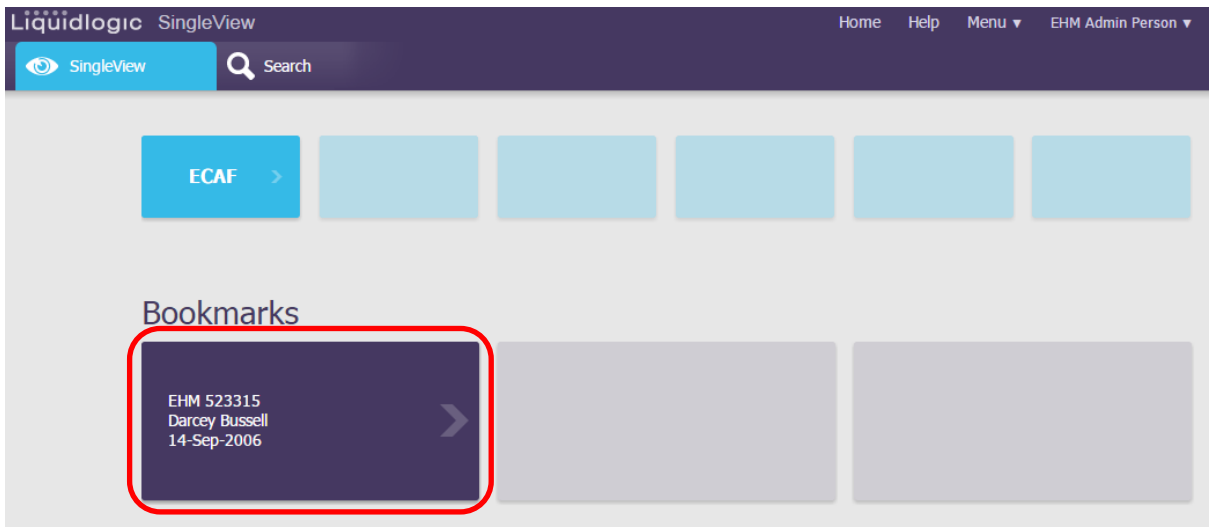

**TIP**: Select the **Bookmark** from the Home page to navigate directly to the **SingleView** record.

## <span id="page-22-0"></span>**Removing Bookmarks**

1. To remove a bookmark from a record select the Bookmark from the Home Page

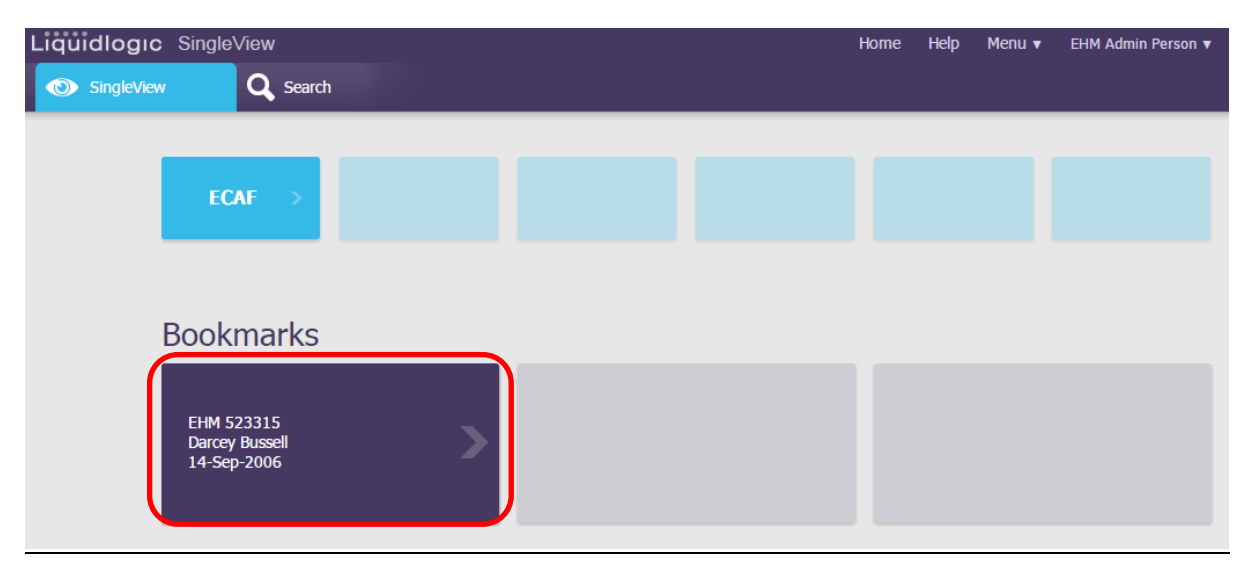

#### 2. Click **Remove Bookmark**

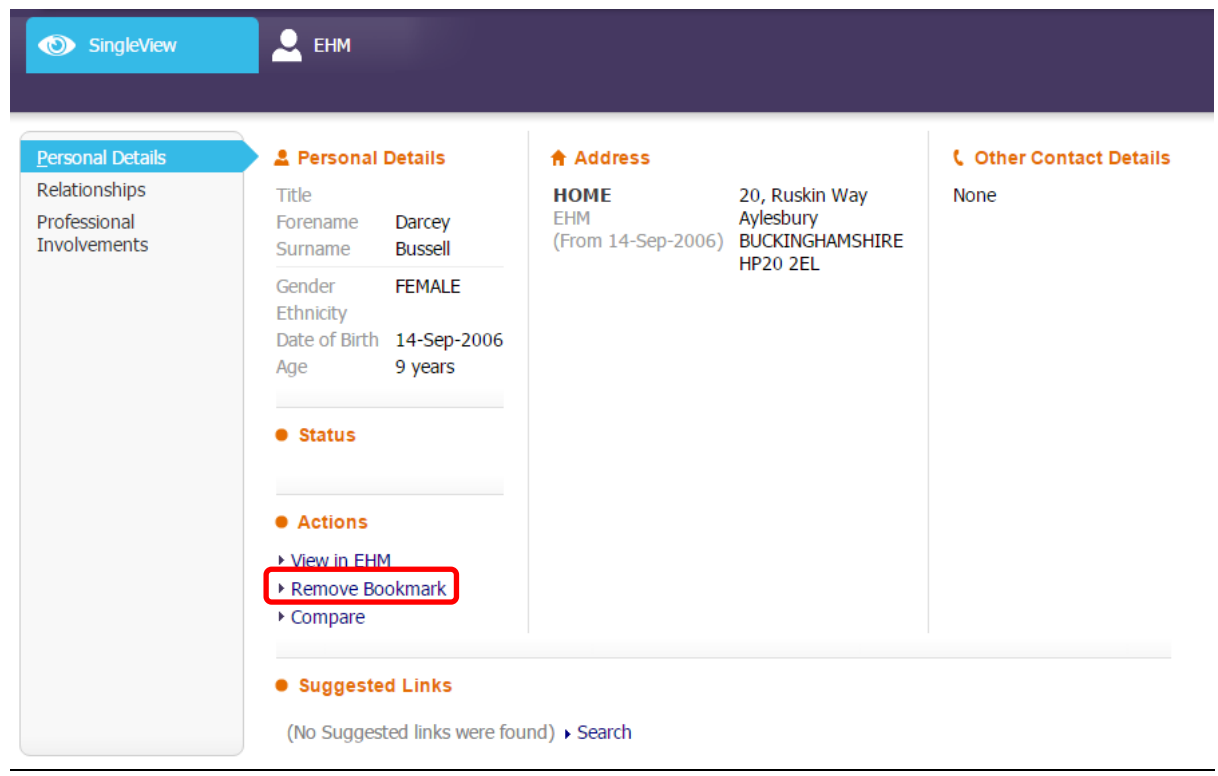

3. Click the **OK** button

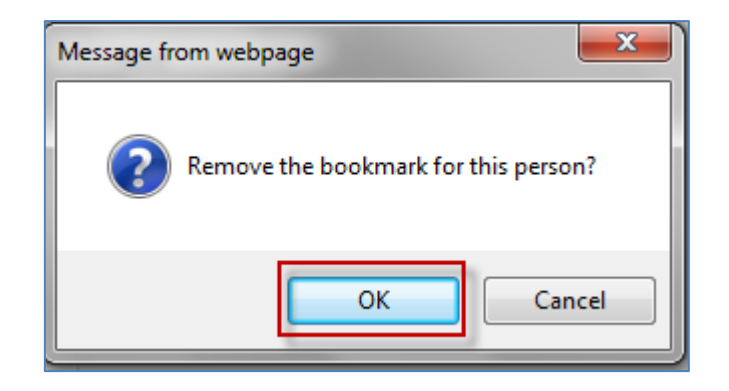